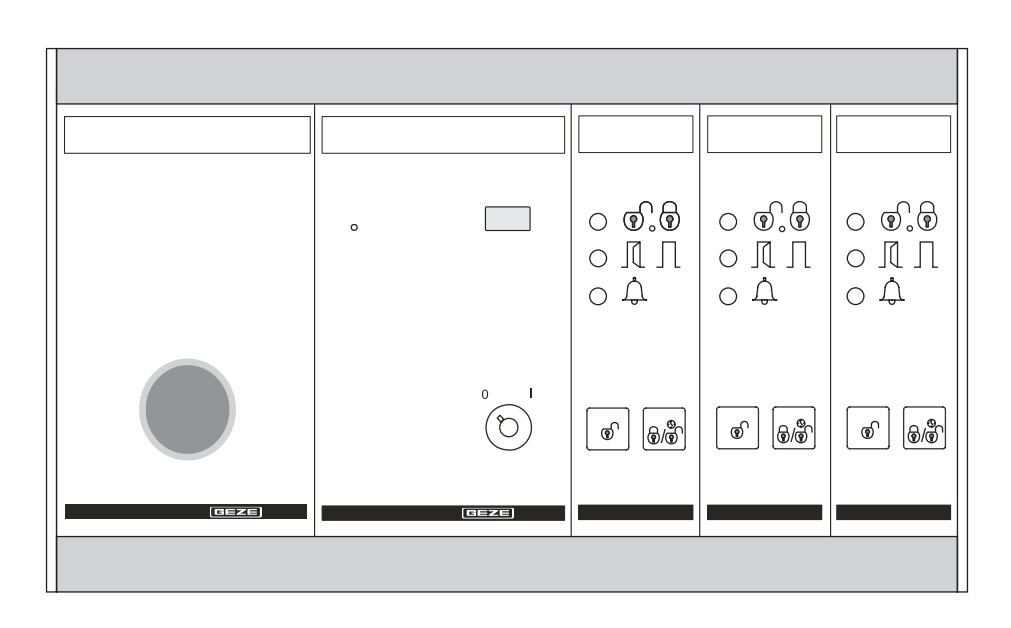

# SECULOGIC

Rettungswegsystem Tableaueinheit TE 220

GEZE DE Benutzerhandbuch mit Kabel-<br>und Anschlussplan

100786-07

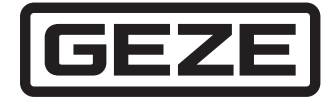

# Inhaltsverzeichnis

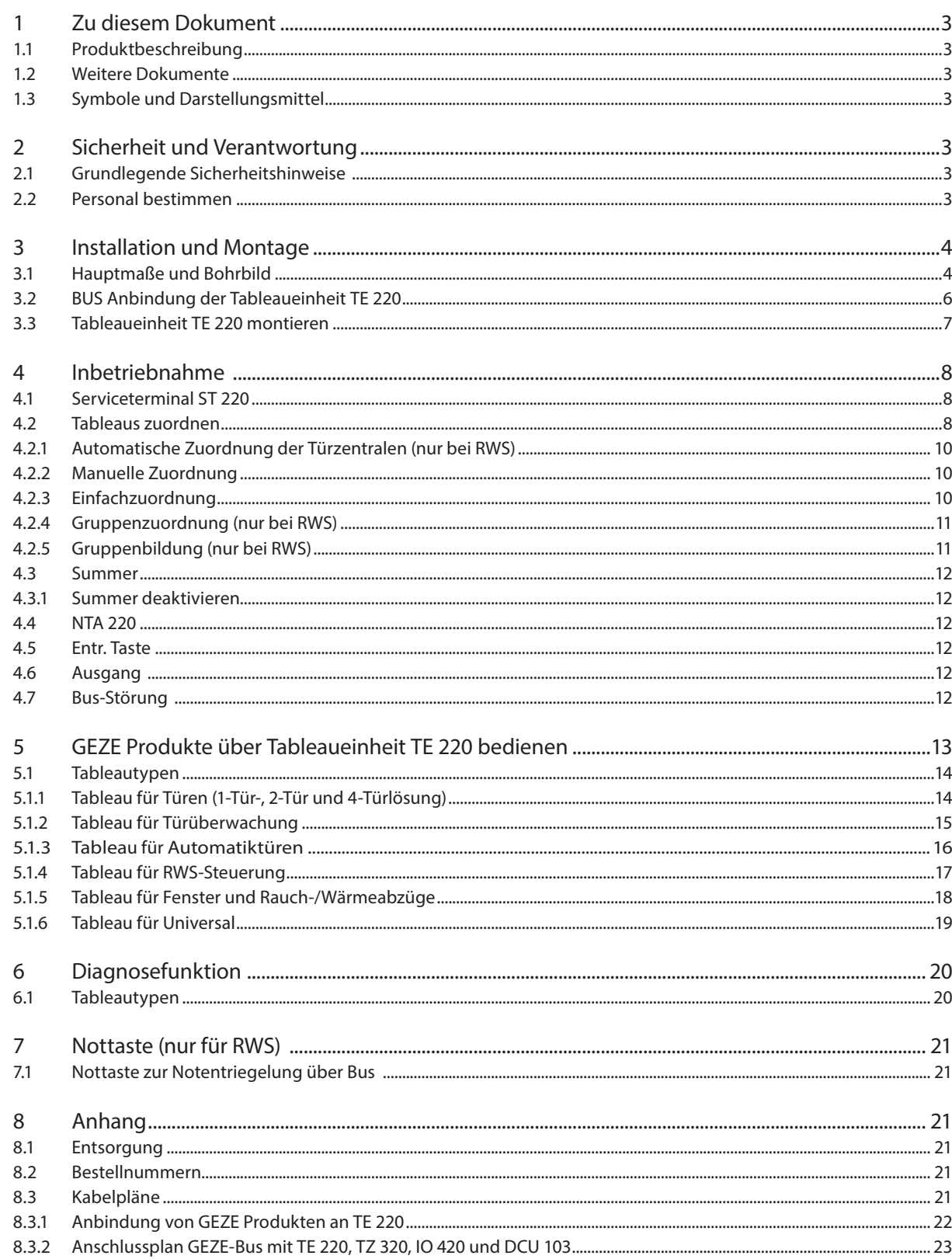

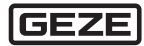

# 1 Zu diesem Dokument

Dieses Benutzerhandbuch beschreibt die Montage, Inbetriebnahme und Bedienung der GEZE-SecuLogic Tableaueinheit TE 220. Montage und Inbetriebnahme der Fenster und Türen sind nicht Bestandteil dieses Benutzerhandbuchs.

## 1.1 Produktbeschreibung

Mit der GEZE SecuLogic Tableaueinheit TE 220 lassen sich GEZE Produkte aus den Bereichen Tür- und Fensterantriebe sowie das RWS System zentral visualisieren und bedienen. Der Anschluss der Teilnehmer erfolgt über ein GEZE eigenes BUS System mittels einer 2-Draht-Leitung. Als Basiselement besteht die Tableaueinheit aus einem Mastertableau mit integrierter BUS Schnittstelle. Hier können bis zu 20 Slavetableaus angeschlossen werden. Diese zeigen je nach Programmierung die Zustände der Teilnehmer an. Die Programmierung erfolgt menügeführt über das Serviceterminal ST 220.

## 12 Weitere Dokumente

Der Lieferumfang der Komponenten enthält Datenblätter mit technischen Daten. Diese und weitere Dokumente finden Sie zudem auf www.geze.de.

## 1.3 Symbole und Darstellungsmittel

#### **Warnhinweise**

In dieser Anleitung werden Warnhinweise verwendet, um Sie vor Sach- und Personenschäden zu warnen.

- Eesen und beachten Sie diese Warnhinweise immer.
- ► Befolgen Sie alle Maßnahmen, die mit dem Warnsymbol und Warnwort gekennzeichnet sind.

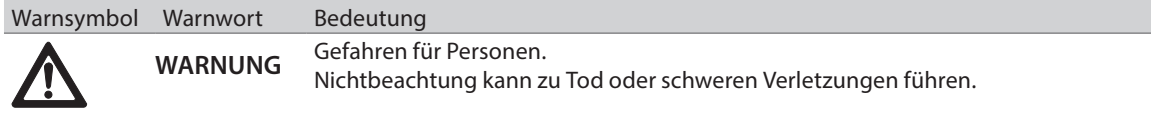

#### **Weitere Symbole und Darstellungsmittel**

Um die korrekte Bedienung zu verdeutlichen, sind wichtige Informationen und technische Hinweise besonders herausgestellt.

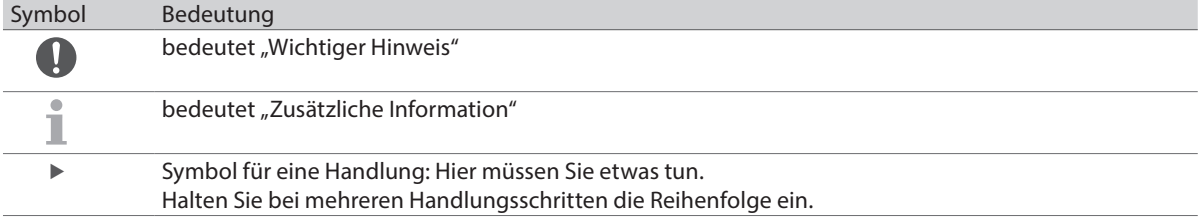

# 2 Sicherheit und Verantwortung

Das GEZE-Gebäudesystem wurde nach dem Stand der Technik und den anerkannten sicherheitstechnischen Regeln konzipiert. Dennoch können bei seiner Montage und Anwendung Gefahren entstehen. Beachten Sie daher die folgenden Hinweise.

## 2.1 Grundlegende Sicherheitshinweise

- ▶ Nur GEZE-Originalteile für Reparaturarbeiten verwenden.
- ▶ Eigenmächtige Veränderungen an der Anlage schließen eine Haftung von GEZE für daraus resultierende Schäden aus.
- ▶ Primärseitige Schutzmaßnahmen erfolgen bauseits.
- ▶ Bei der Leitungsverlegung müssen die Normen VDE 0100 und VDE 0815 beachtet werden.

#### **Bestimmungswidrige Verwendung**

Ein Anschluss von Produkten, die von GEZE nicht ausdrücklich zur Vernetzung genehmigt wurden, ist bestimmungswidrig.

## 2.2 Personal bestimmen

Montage, Inbetriebnahme und Reparaturen ausschließlich von Sachkundigen durchführen lassen, die von GEZE autorisiert sind.

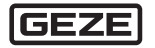

# 3 Installation und Montage

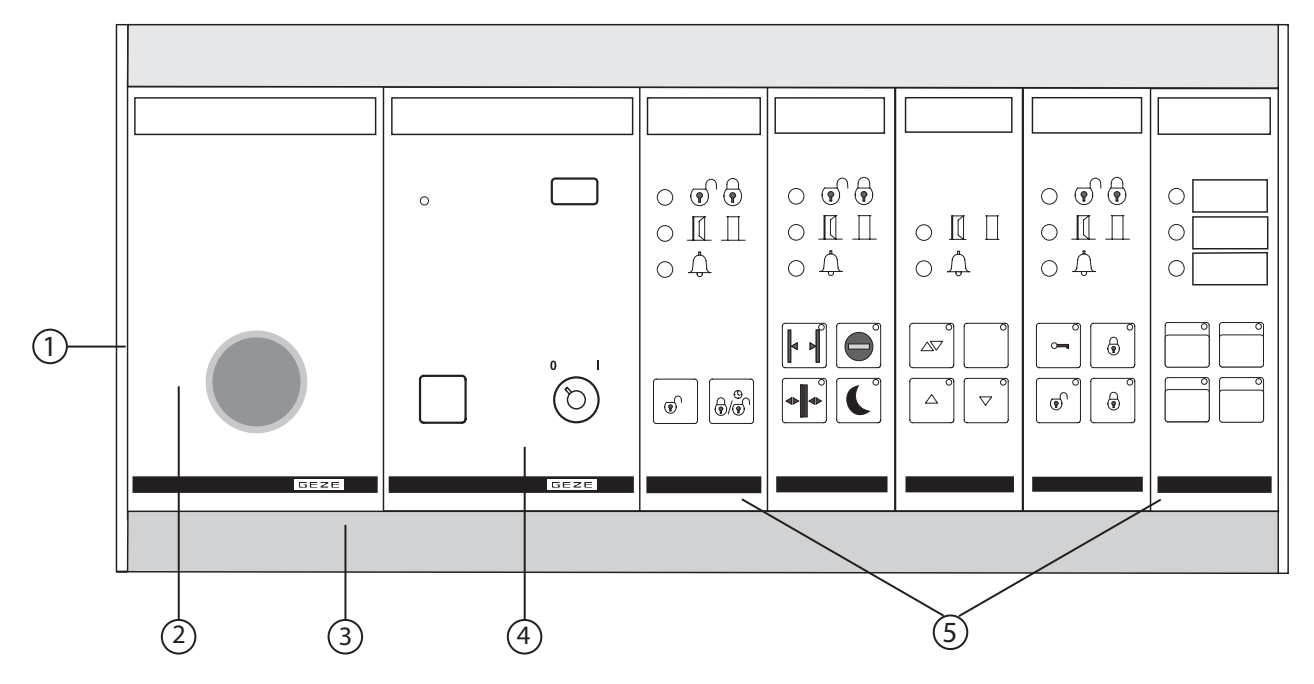

- 1 Seitenteil
- 2 Notaustableau (optional)<br>3 Aufnahmeprofil für die Ta
- Aufnahmeprofil für die Tableaus
- 4 Mastertableau<br>5 Slavetableaus
- **Slavetableaus**

## 3.1 Hauptmaße und Bohrbild

## **Frontansicht Halterung für Fluchtwegschild (optional)**

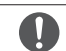

Das Fluchtwegschild muß in unmittelbarer Nähe zur Nottaste angebracht werden.

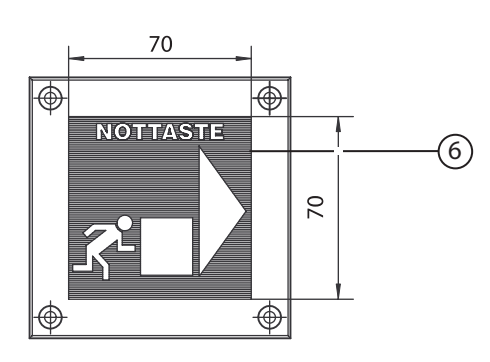

#### **Draufsicht Fluchtwegschild**

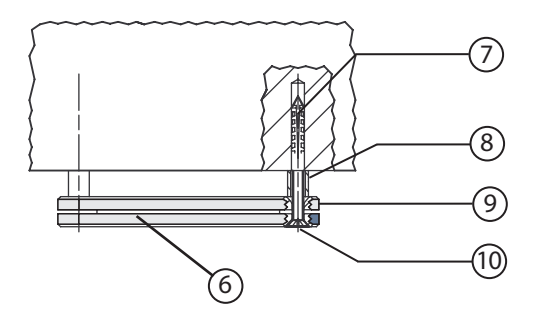

- 6 Fluchtwegschild<br>7 Dübel S5
- 7 Dübel S5<br>8 Distanzhi
- 8 Distanzhülse Typ 5.65.103<br>9 Plexiglassplatte
- 9 Plexiglassplatte<br>10 Blechschraube D
- Blechschraube DIN 7982 ST 4.2x50-C

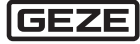

#### **Frontansicht TE 220**

- Die Einheit kann mit bis zu 20 Tableaueinheiten bestückt werden.<br>Bei voller Bestückung beträgt das Gesamtmaß 844 mm
	- Bei voller Bestückung beträgt das Gesamtmaß 844 mm.

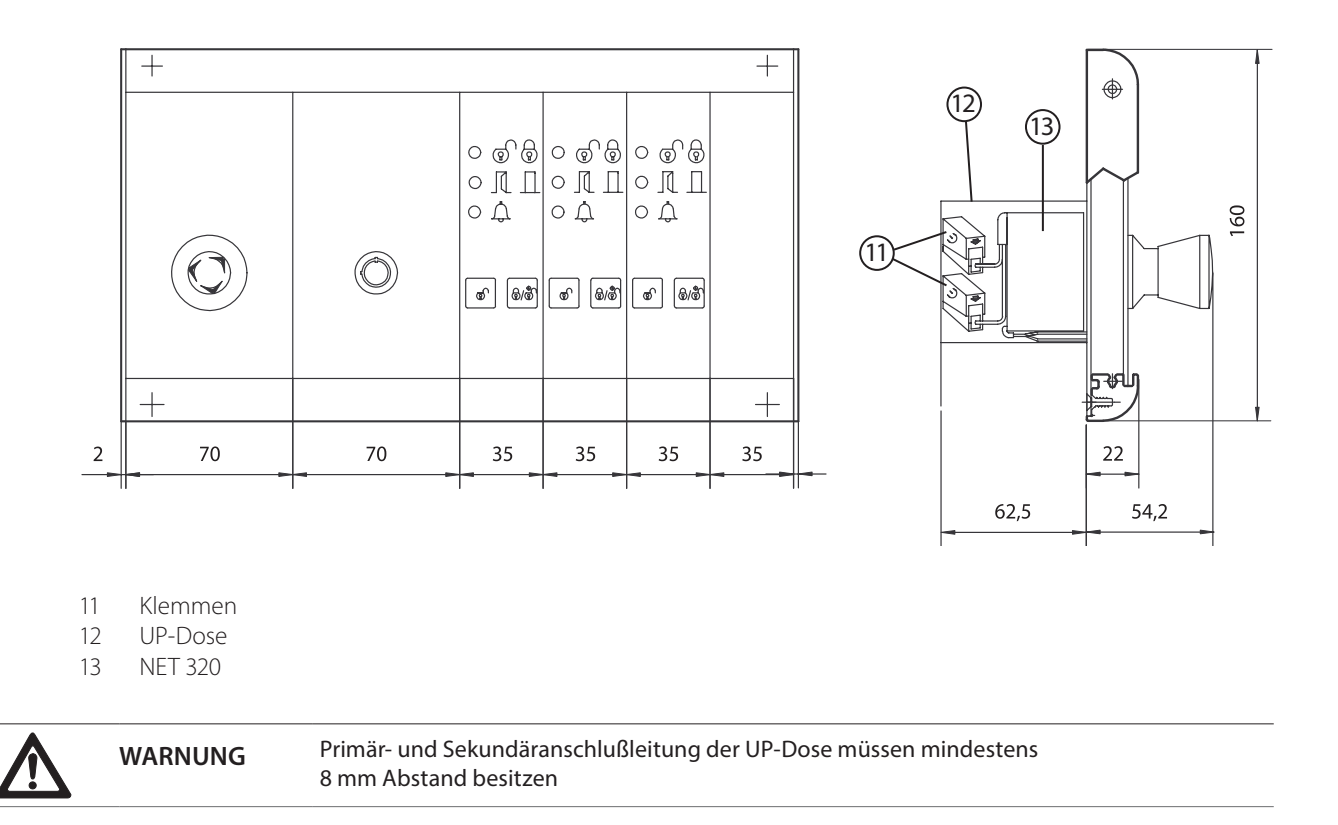

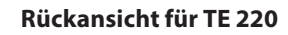

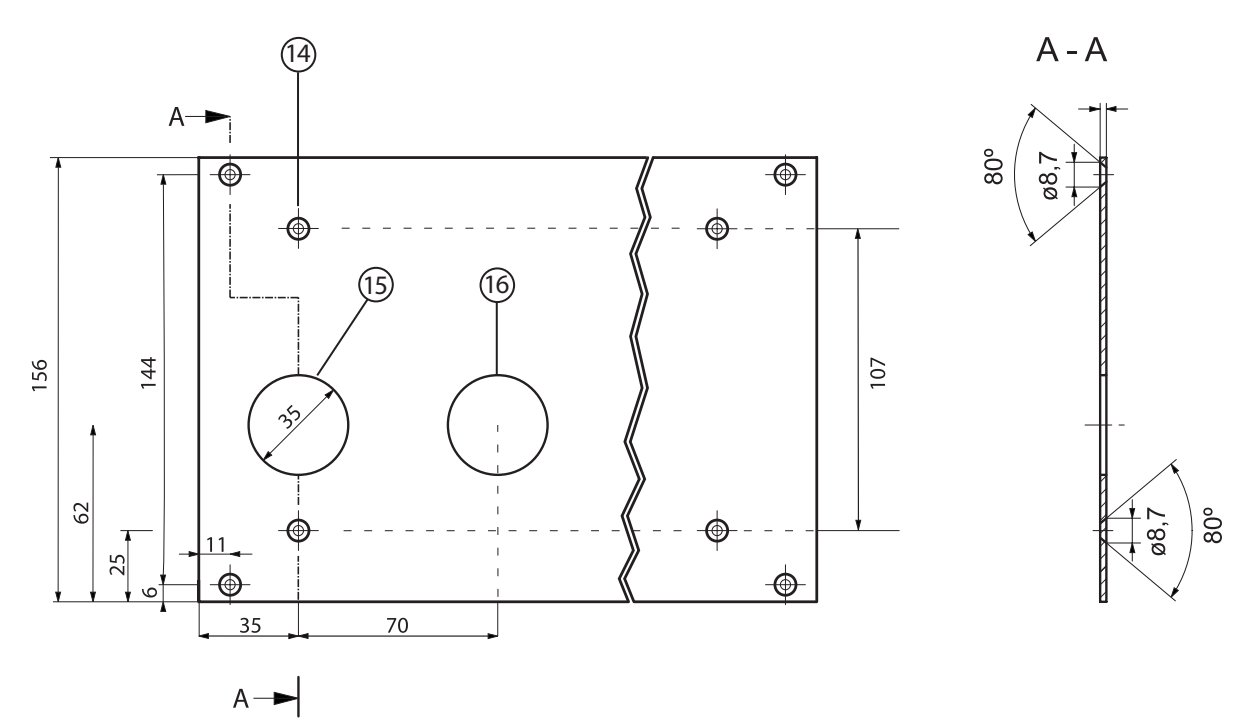

- 14 Bohrung für Wandbefestigung
- 15 Auslassöffnungen für GEZE-Bus und Notlaufkreis
- 16 Auslassöffnungen für Stromversorgung

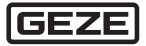

## 3.2 BUS Anbindung der Tableaueinheit TE 220

- ▶ Rückwand der Tableaueinheit TE 220 abnehmen.
- ► Leitungen für Stromversorgung und BUS Verbindung durch die vorgesehenen Öffnungen in der Rückwand der Tableaueinheit führen.
- X GEZE-Bus an die Klemmen 45 (LOW) und 46 (HIGH) des Mastertableaus anschließen
- ▶ Stromversorgung an die Klemmen 3 (24 V DC) und 1 (GND) anschließen.
- Falls das Mastertableau der erste oder letzte Teilnehmer des GEZE-Busses ist, Abschlusswiderstand (19) setzen.
- ▶ Rückwand der Tableaueinheit aufsetzen und festschrauben.

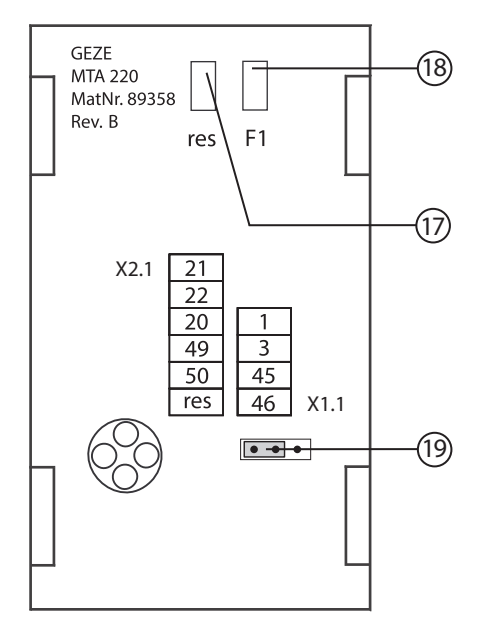

- 17 Ersatzsicherung
- 18 Sicherung
- 19 CAN-Abschlusswiderstand

**Abschlusswiderstand nicht gesetzt** 

**•••** Abschlusswiderstand gesetzt

#### **Klemmenbelegung**

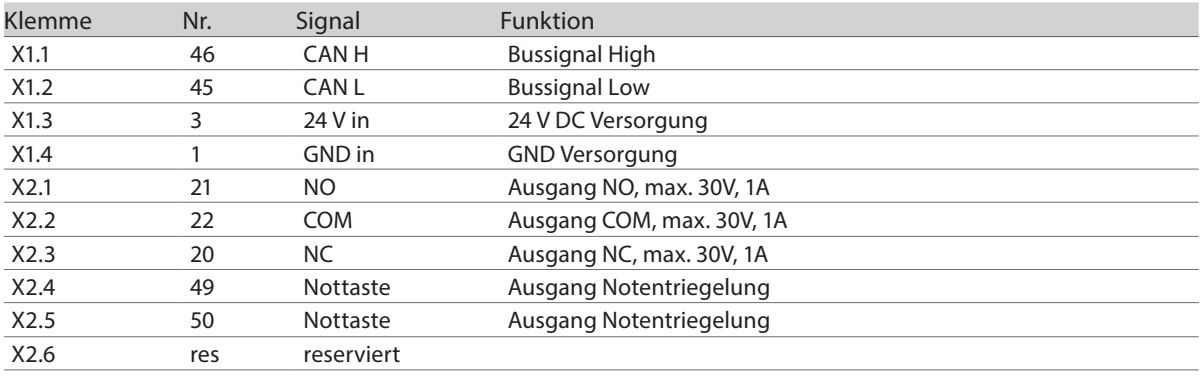

## 3.3 Tableaueinheit TE 220 montieren

Das Aufnahmeprofil ist mit der Rückwand und den Seitenteilen verschraubt. Die Tableaus sind in zwei Einschubnuten des Aufnahmeprofils eingeschoben.

Die Rückwand hat zwei Auslassöffnungen für die Stromversorgung und für den GEZE-Bus/Notauskreis, sowie vier Bohrungen zur Befestigung der Tableaueinheit an der Wand.

- ► Bohrlöcher für die Wandbefestigung der Tableaueinheit gemäß Bohrplan (siehe Kap. 3.1) markieren und bohren. Dabei die Position der Auslassöffnungen für die Leitungen derStromversorgung und des GEZE-Busses beachten.
- ▶ Beide Seitenteile der Tableaueinheit abschrauben.
- X Die beiden äußeren Tableaus vorsichtig seitlich herausschieben
- $\blacktriangleright$  Tableaueinheit an die Wand schrauben
- X Die beiden äußeren Tableaus vorsichtig in die Einschubnuten des Aufnahmeprofils einschieben.
- $\blacktriangleright$  Seitenteile anschrauben.

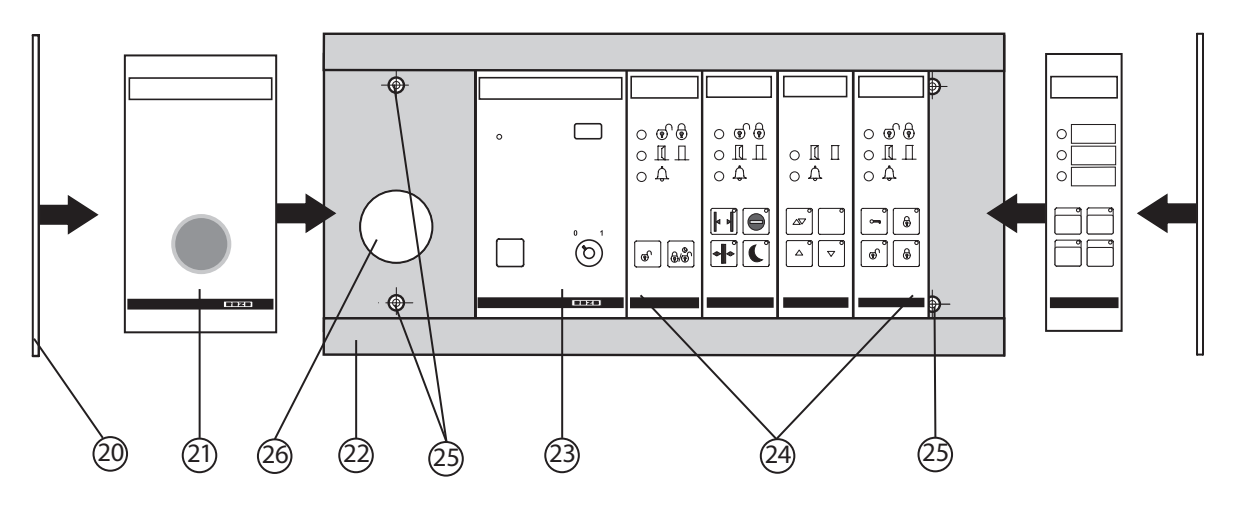

- 20 Seitenteil
- 21 Notaustableau (optional)
- 22 Aufnahmeprofil für die Tableaus
- 23 Mastertableau
- 24 Slavetableaus
- 25 Bohrung für Wandbefestigung
- 26 Auslassöffnung für Leitungen des GEZE-Busses und des Notlaufkreises

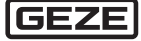

## 4 Inbetriebnahme

Bei der Inbetriebnahme müssen Bus-Adressen für die angeschlossenen Türen und Fenster vergeben werden. Bei Verwendung des IO 420 muss zusätzlich der Modultyp und die Konfiguration festgelegt werden. Anschließend wird die Tableaueinheit zugeordnet und konfiguriert.

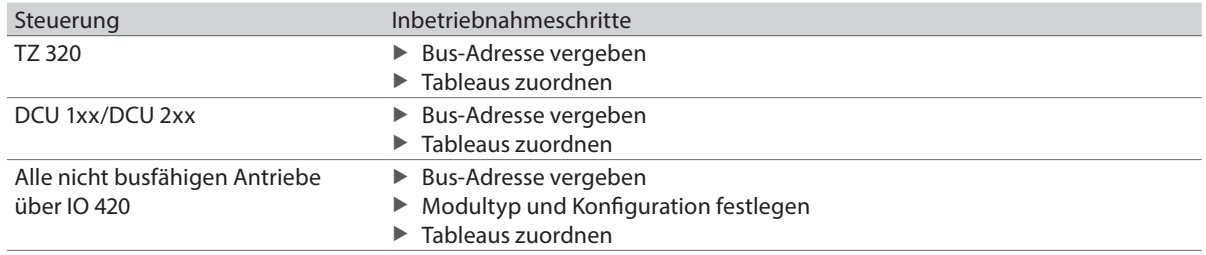

#### Die Inbetriebnahme der Steuerungen TZ 320, DCU 1xx und DCU 2xx ist im jeweiligen Benutzerhandbuch Ť beschrieben.

## 4.1 Serviceterminal ST 220

Die Bedienung des Serviceterminals setzt die Kommunikation mit dem Mastertableau MTA 220 im Servicemode voraus. Die Bedienung des Serviceterminals ist menügeführt. Zur Bedienung besitzt das Serviceterminal 5 Tasten:

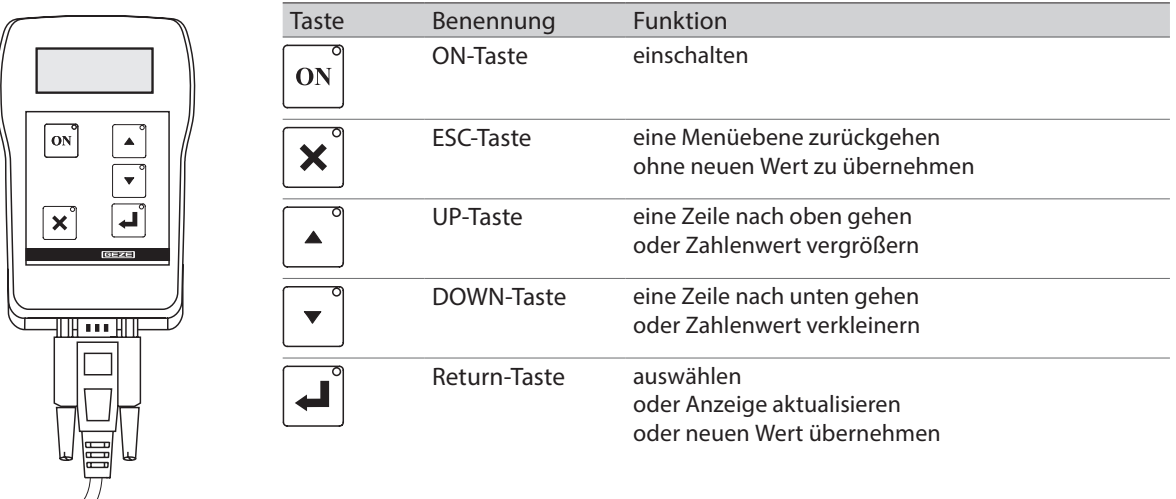

Zum Einschalten des Serviceterminals die ON Taste drücken. Wird innerhalb von 2 min keine Taste betätigt, so schaltet sich das Serviceterminal automatisch ab.

# 4.2 Tableaus zuordnen

Nach der Vergabe der Bus-Adressen muss jedem Teilnehmer ein Tableau zugeordnet werden.

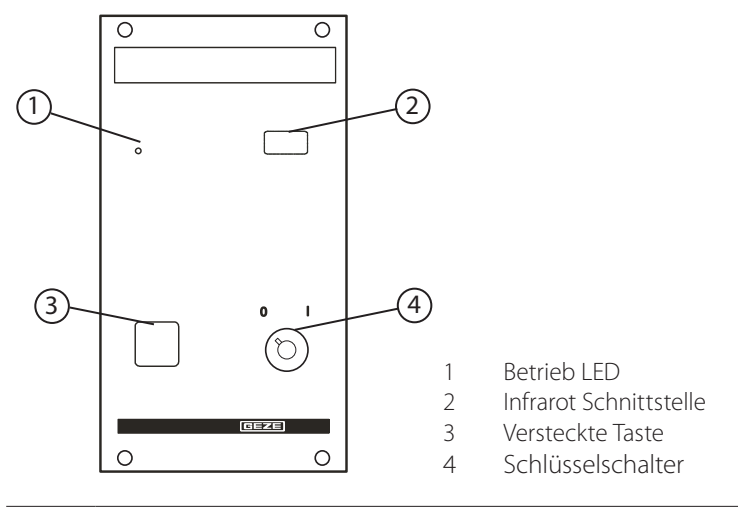

Das Serviceterminal ST 220 muß mit dem Mastertableau über Infrarot verbunden sein.

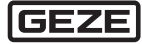

- X ON-Taste drücken, um das Serviceterminal einzuschalten.
- $\blacktriangleright$  Mastertableau mit Schlüssel einschalten.
- ▶ Versteckte Taste links neben dem Schlüssel schalter so lange (1 Sekunde) drücken, bis die LED auf dem Mastertableau blinkt.
- ▶ Return-Taste oder ESC-Taste am Serviceterminal drücken.
- Das Startmenü erscheint im Display des Serviceterminals.

Nach erfolgreichem Start der Kommunikation erscheint auf dem Serviceterminal folgendes Startmenu:

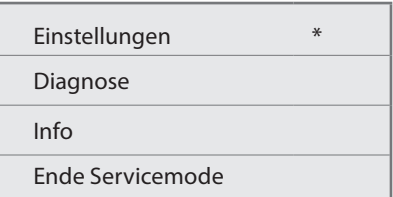

- X Im Menü Einstellungen den Befehl Einfachzuordnung wählen.
- $\blacktriangleright$  Ein Slavetableau wählen.
- X Teilnehmer wählen und bestätigen.

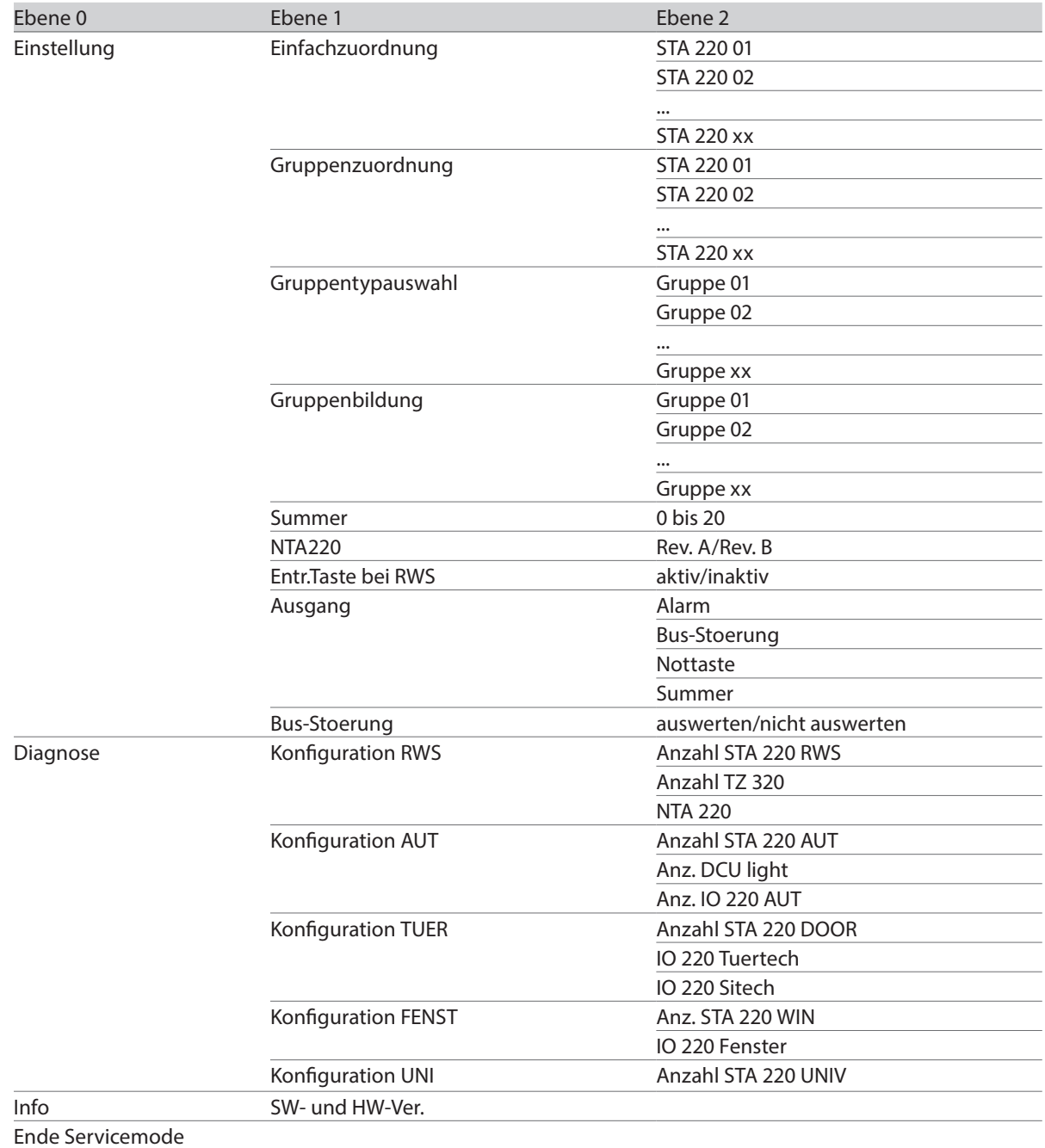

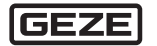

#### 4.2.1 Automatische Zuordnung der Türzentralen (nur bei RWS)

Die Inbetriebnahme erfolgt bei eingeschaltetem Schlüsselschalter, indem die versteckte Taste auf der Frontseite des Mastertableaus (MTA 220) länger als 5 Sekunden gedrückt wird. Die grüne Betriebs-LED auf der Frontseite blinkt dabei nach einer Sekunde mit 1 Hz und nach 5 sec mit 2 Hz.

Bei der automatischen Zuordnung wird den angeschlossenen Slavetableaus jeweils eine an den Bus angeschlossene Türzentrale zugeordnet.

Die Zuordnung erfolgt mit aufsteigender Reihenfolge, so dass dem ersten Slavetableau rechts neben dem Mastertableau die Türzentrale mit der CAN-Adresse 1 zugeordnet ist.

Übersteigt die Anzahl der am Bus angeschlossenen Türzentralen die Zahl der vorhandenen Slavetableaus, so werden die Türzentralen mit den zu hohen Adressen nicht zugeordnet.

Ist im Bussystem eine weitere TE 220 vorhanden, so können dieser durch die beschriebene automatische Zuordnung die Türzentralen, die der ersten TE 220 nicht zugeordnet werden konnten, zugeordnet werden.

Die gleiche Vorgehensweise lässt sich natürlich auch bei einer bzw. mehreren weiteren TE 220 bis zu einer Maximalzahl von 5 MTA 220 anwenden.

### 4.2.2 Manuelle Zuordnung

Die manuelle Zuordnung der Slavetableaus (STA 220) zu den Teilnehmern (DCU 103, I/O 420, TZ 320) erfolgt menugeführt mit dem Serviceterminal ST 220 im Servicemode der Tableaueinheit. Folgende Zuordnungen werden unterschieden:

#### **Einfachzuordnung**

Ein Tableau (STA 220) steuert die Teilnehmer und zeigt deren Zustand an.

#### **Gruppenzuordnung (nur bei RWS)**

Ein Tableau (STA 220) steuert eine Gruppe, die aus einer oder mehreren Türzentralen besteht und zeigt deren Zustand an. Die Gruppenzugehörigkeit der Türzentralen wird im Menupunkt Gruppenbildung festgelegt.

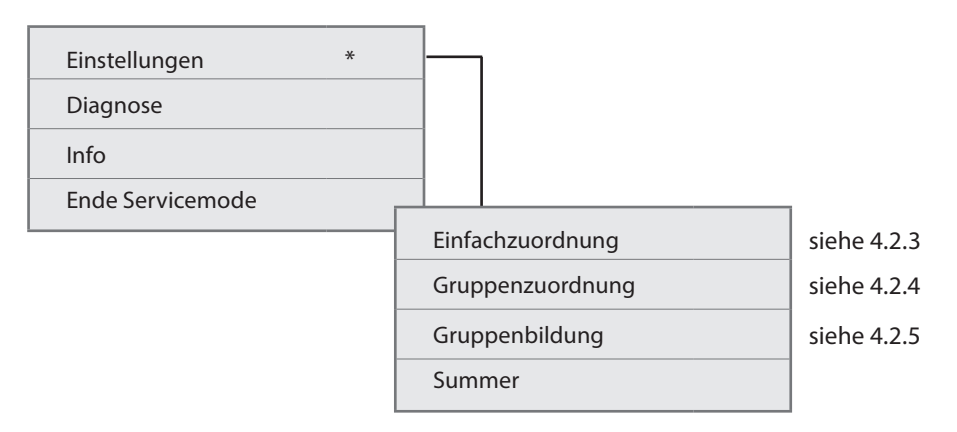

#### 4.2.3 Einfachzuordnung

Wird im Menü die Einfachzuordnung ausgewählt, erscheinen im Display alle am Tableau angeschlossennen Slavetableaus. Diese können durch die Cursortasten mit anschließendem Bestätigen der Return-Taste ausgewählt werden.

Je nachdem, was für ein Slavetableautyp sich hinter dem ausgewählten STA 220 befindet (z.B. STA 220-RWS, STA 220-AUT usw.), werden nur die entsprechenden Teilnehmer des gleichen Typs zur Auswahl erscheinen. Wird in unserem Tableau z.B. das STA 220 02 ausgewählt, werden nur Türen zur Auswahl kommen die an die eine DCU 103 oder an ein I/O-Modul, welches als Automatik konfiguriert ist, angeschlossn werden. Diese Auswahl erscheint, da es sich bei dem ausgewählten STA um ein STA 220-AUT handelt.

Es kann somit zu keiner falscher Zuordnung unteschiedlicher Typen kommen.

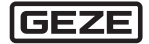

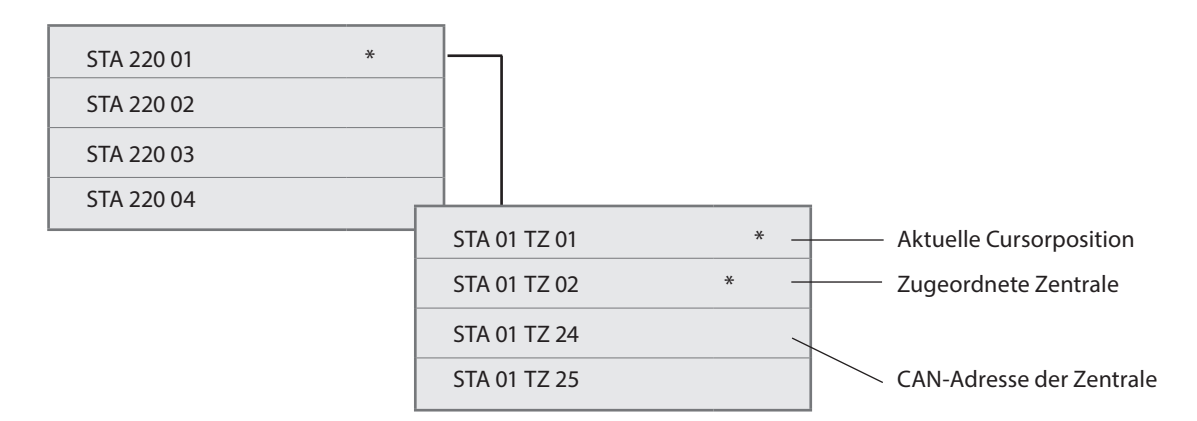

Beim Aufruf der Einfachinzuordnung kann durch setzen des Cursors und Drücken der Return-Taste die Zentrale dem Tableau zugeordnet werden. Es werden nur die Teilnehmer angezeigt, die aktuell im Busverband vorhanden sind. Die Einstellungen die eventuell durch die vorherige automatische Inbetriebnahme vorgenommen wurden, werden überschrieben.

#### 4.2.4 Gruppenzuordnung (nur bei RWS)

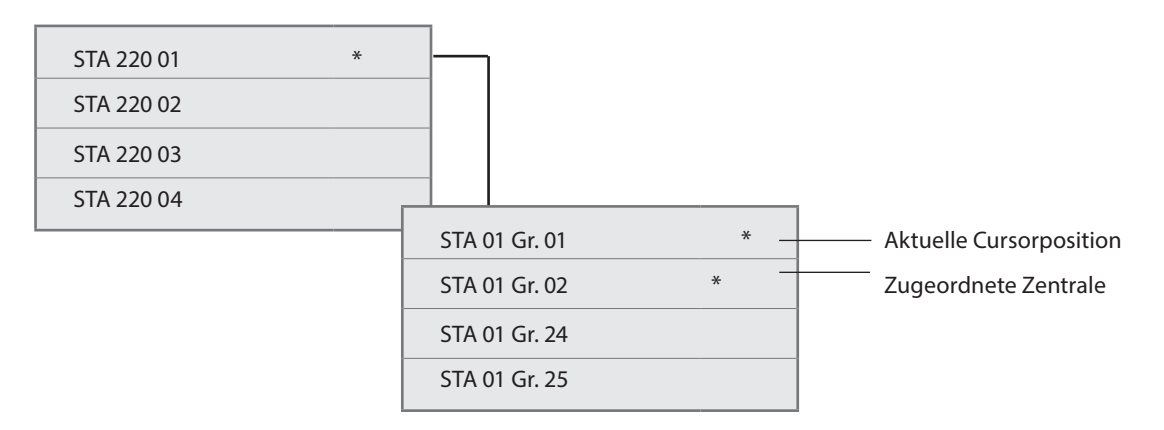

Beim Aufruf der Gruppenzuordnung kann durch Setzen des Cursors und Drücken der Return-Taste das Slavetableau einer Gruppe zugeordnet werden. Das Tableau steuert damit eine der 5 Gruppen von Türzentralen die im Menupunkt Gruppenbildung erstellt werden.

#### 4.2.5 Gruppenbildung (nur bei RWS)

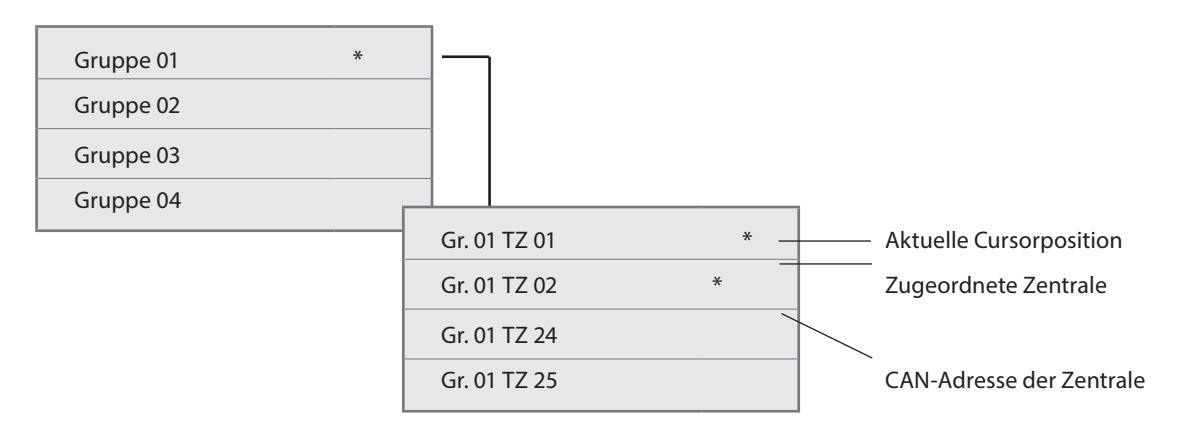

Die Gruppenbildung erfolgt durch Selektierung der Türzentralen die dem Gruppenverband zugehören sollen.

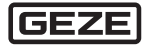

## 4.3 Summer

#### (ab MTA 220 Rev. B und SW 2.0)

Der integrierte Summer des MTA 220 kann in seiner Klangfarbe und dadurch auch der Lautstärke verändert werden. Zur besseren akustischen Wahrnehmung ist wahlweise ein Zweiklangton einstellbar.

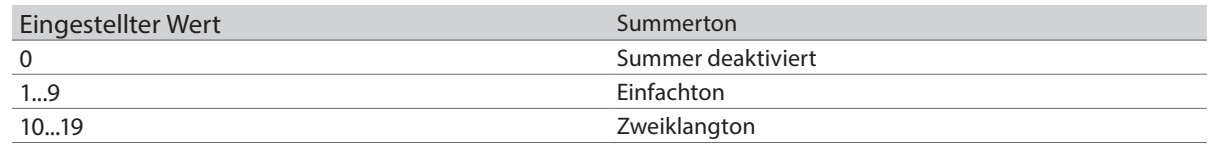

#### 4.3.1 Summer deaktivieren

#### (ab SW 4.0)

über die versteckte Taste am MTA 220 kann der Summer für 2 Minuten stumm geschaltet werden.

#### 4.4 NTA 220

(ab MTA 220 Rev. B und SW 2.0)

Um ein altes Notausmodul NTA 220 Rev A an das MTA 220 (ab SW 2.0) anzuschließen, muss der Parameter auf "Rev. A" eingestellt werden.

Werkseinstellung ist "Rev. B". Damit können alle Nottasten "Rev. B" angeschlossen werden (seit 2007).

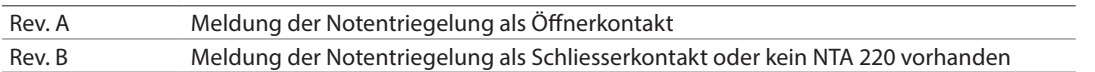

## 4.5 Entr. Taste

#### (ab SW 4.0)

MIt dieser Funktion kann die "Entriegelungs-Funktion" für Türzentralen am TE 220 deaktiviert werden. So kann für den Einsatz des TE 220 in Verbindung mit Sicherheits-Schleusen verhindert werden, dass über das TE 220 die Schleuse durch das entriegeln außer Kraft gesetzt wird. Es ist dann nur noch eine Kurzzeitentriegelung über das TE 220 möglich.

## 4.6 Ausgang

#### (ab SW 4.0)

Dem Ausgang können verschiedene Funktionen zugeordnet werden:

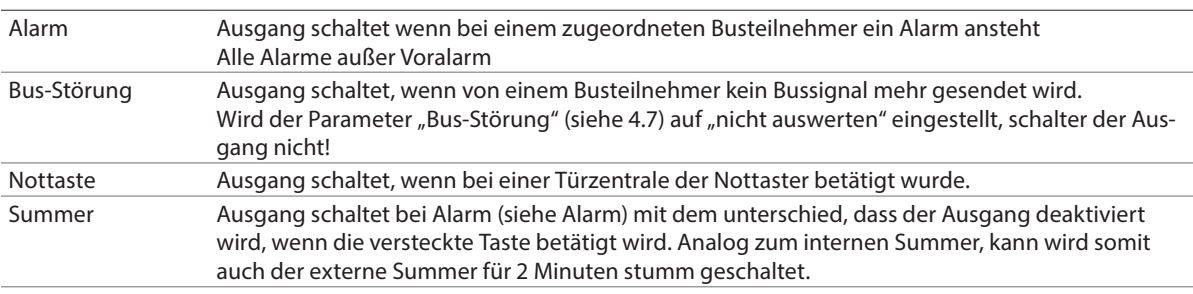

## 4.7 Bus-Störung

#### (ab SW 4.0)

Es wird am TE 220 erkannt, wenn ein zugeordneter Teilnehmer kein Bussignal mehr sendet. Dies wird optisch über de Alarm-LED signalisiert, und kann akustisch über den internen Summer ausgegeben werden. zudem kann die Busstörung über den Ausgang als potentialfreier Kontakt weitergeleitet werden.

# 5 GEZE Produkte über Tableaueinheit TE 220 bedienen

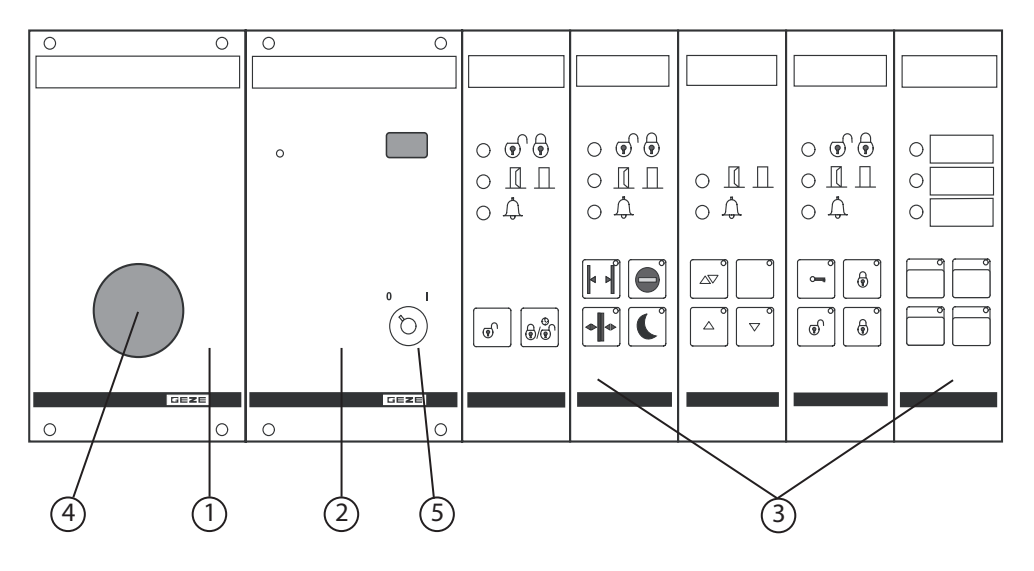

1 Notausmodul (NTA 220) mit Nottaste (optional)

- 2 Mastertableau (MTA 220) mit Schlüsselschalter
- 3 Tableaus (Slavetableaus) mit LEDs und Tasten
- 4 Nottaste
- 5 Schloss des Mastertableaus

Um die Tasten der Tableaus zu bedienen, muss die Tableaueinheit eingeschaltet sein.<br>
Eine Fableauer in Fableauer in der Fableauer in Fableauer in Fableauer in Fableauer in Fableauer in Fableauer Die LEDs der Tableaus und das Notausmodul funktionieren auch, wenn die Tableaueinheit ausgeschaltet ist.

#### **Tableaueinheit einschalten**

 $\triangleright$  Schlüssel in das Schloss (5) des Mastertableaus stecken und nach rechts in Stellung "I" drehen. Die Tasten der Tableaus lassen sich bedienen.

#### **Tableau bedienen: z. B. Tür mit Motorschloss entriegeln und verriegeln**

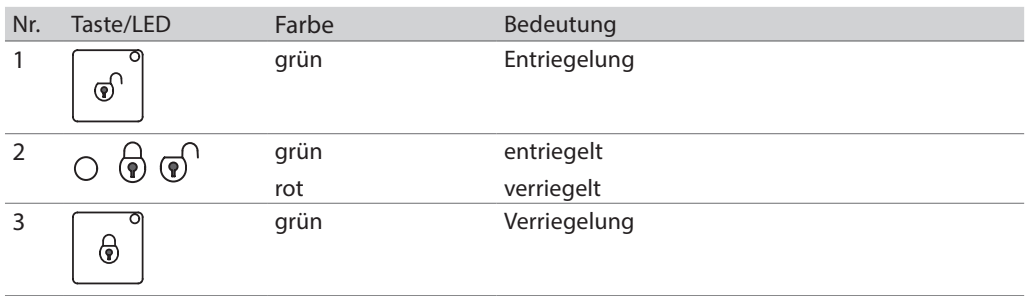

- X Um eine Tür zu entriegeln, die Taste 1 drücken.
	- à Die LED 2 leuchtet grün. Die Tür ist entriegelt.
	- à Die Statusanzeige-LED an der Taste 1 leuchtet grün.
- X Um eine Tür zu verriegeln, die Taste 3 drücken.
	- à Die LED 2 leuchtet rot. Die Tür ist verriegelt.
	- à Die Statusanzeige-LED an der Taste 3 leuchtet grün.

**Die Tasten und ihre Funktionen werden in Kapitel "5.1 Tableautypen" erklärt.** 

#### **Im Notfall Türen öffnen und Alarm auslösen (nur bei RWS)**

- ▶ Die Nottaste (4) drücken.
	- à Die Rettungswegetüren werden notentriegelt, und der Alarm wird ausgelöst.

#### **Nottaste zurücksetzen**

Nachdem der Notfall behoben ist, muss die Nottaste zurückgesetzt werden.

- ▶ Nottaste im Uhrzeigersinn drehen.
	- à Die Nottaste springt in den Normalzustand zurück.
- X Anschließend alle Rettungswegetüren durch einen Berechtigten in den Normalzustand setzen lassen.

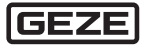

#### **Tableaueinheit ausschalten**

- ▶ Schlüssel im Schloss (5) des Mastertableaus nach links in Stellung "0" drehen.
	- à Die Tasten der Tableaus lassen sich nicht mehr bedienen.

## 5.1 Tableautypen

Für folgende Teilnehmer stehen unterschiedliche Tableautypen zur Verfügung:

- à Türen mit Motorschloss, E-Öffner usw.
- à Automatiktüren
- à RWS-Steuerung
- à Fenster und Rauch-/Wärmeabzüge (RWA)
- à Universal

Die Tableaus haben jeweils unterschiedliche Bedientasten, die in den folgenden Abschnitten erläutert werden.

5.1.1 Tableau für Türen (1-Tür-, 2-Tür und 4-Türlösung)

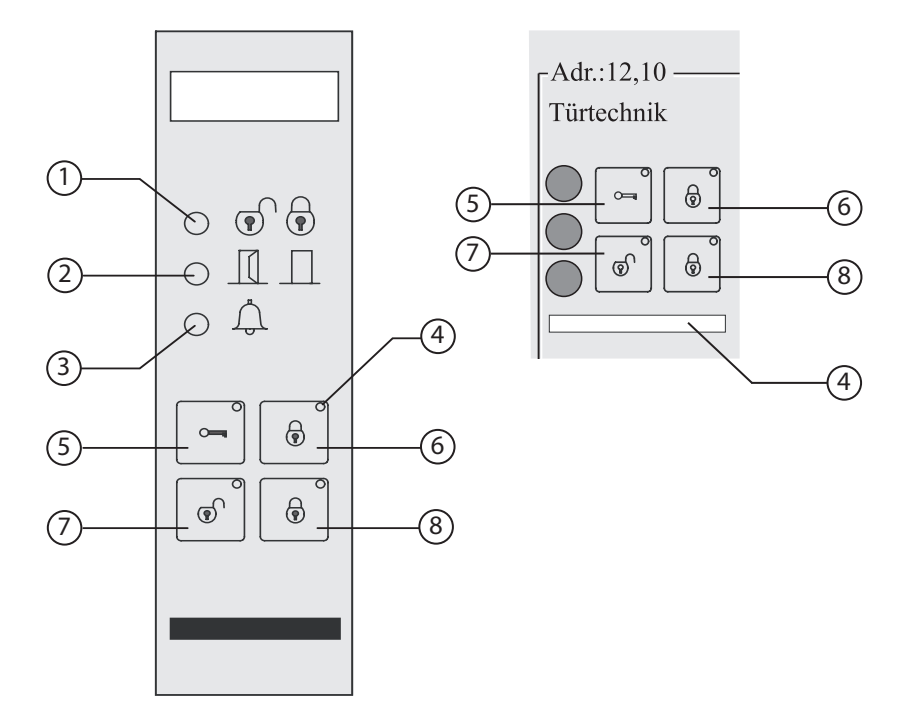

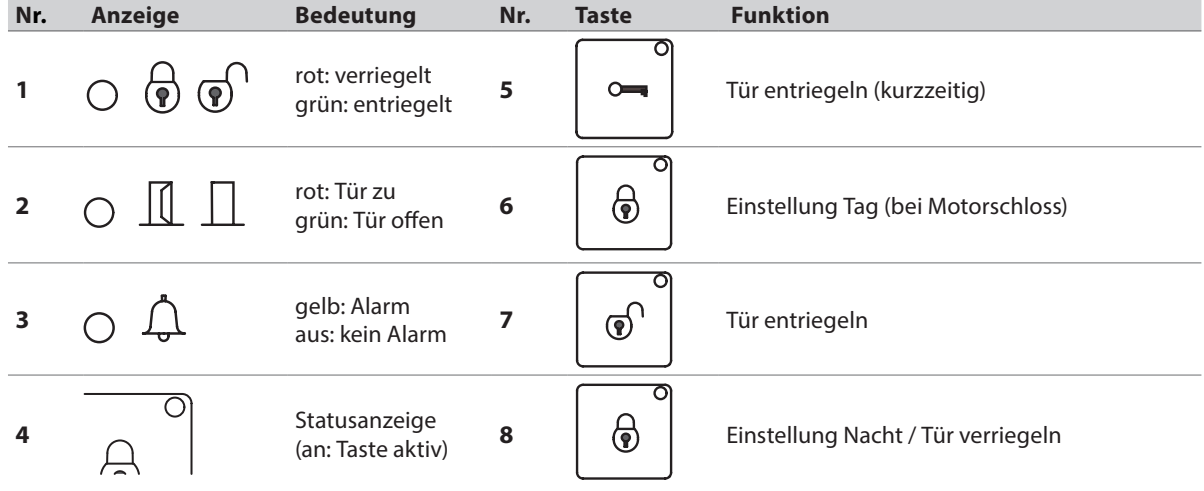

# 5.1.2 Tableau für Türüberwachung

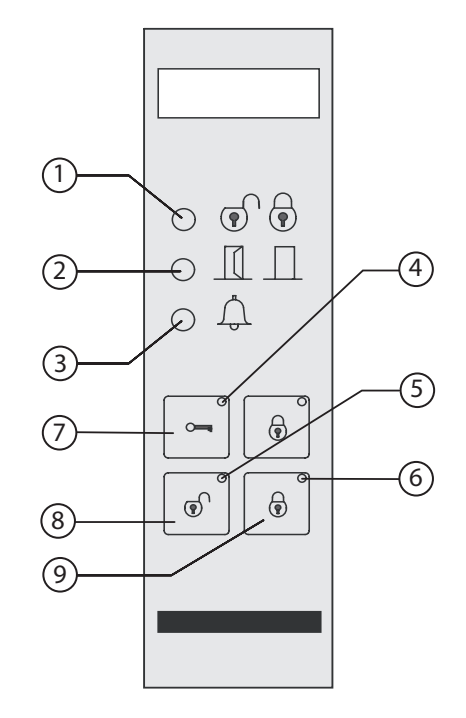

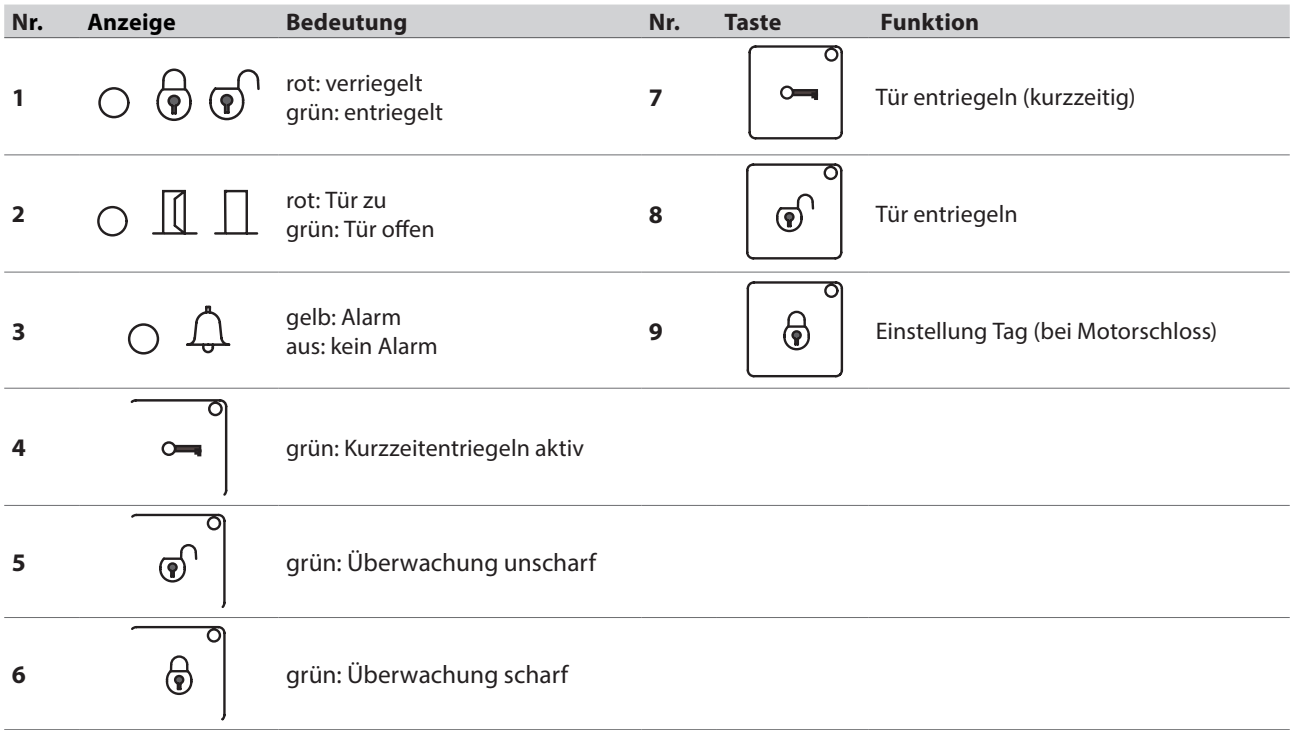

## 5.1.3 Tableau für Automatiktüren

![](_page_15_Figure_2.jpeg)

![](_page_15_Picture_129.jpeg)

![](_page_15_Picture_4.jpeg)

# 5.1.4 Tableau für RWS-Steuerung

![](_page_16_Figure_2.jpeg)

![](_page_16_Figure_3.jpeg)

![](_page_16_Picture_104.jpeg)

![](_page_16_Picture_5.jpeg)

5.1.5 Tableau für Fenster und Rauch-/Wärmeabzüge

![](_page_17_Figure_2.jpeg)

![](_page_17_Figure_3.jpeg)

![](_page_17_Picture_110.jpeg)

![](_page_17_Picture_5.jpeg)

# 5.1.6 Tableau für Universal

![](_page_18_Figure_2.jpeg)

![](_page_18_Picture_135.jpeg)

![](_page_18_Picture_4.jpeg)

# 6 Diagnosefunktion

![](_page_19_Picture_101.jpeg)

Die Diagnosefunktion bietet die Möglichkeit die Funktionen der Tableaueinheit zu testen und die Einstellungen des Benutzers auszulesen. Diese Funktionen lassen sich separat für jeden Tableautyp auslesen.

## 6.1 Tableautypen

![](_page_19_Picture_102.jpeg)

![](_page_19_Picture_103.jpeg)

![](_page_19_Picture_104.jpeg)

![](_page_19_Picture_8.jpeg)

 $\bullet$ Ť.

# 7 Nottaste (nur für RWS)

Das TE 220 wird mit gedrückter Nottaste ausgeliefert (grüner Ring nicht sichtbar). Diese kann zur Notentriegelung über Bus oder zur indirekten Freischaltung über Sicherheitskreis genutzt werden.

# 7.1 Nottaste zur Notentriegelung über Bus

▶ Zur Inbetriebnahme und Prüfung der Nottaste in Verbindung mit einer Notentriegelung über das Bussystem ist diese vor Anlegen der Betriebsspannung herauszuziehen, so dass der grüne Ring sichtbar ist. Bei Betätigung der Nottaste werden dann alle an das Tableau angeschlossenen Türen notentriegelt

## 8 Anhang

## 8.1 Entsorgung

▶ Komponenten des GEZE-Gebäudesystems umweltgerecht entsorgen.

## 8.2 Bestellnummern

![](_page_20_Picture_153.jpeg)

# 8.3 Kabelpläne

Die folgenden Kabelpläne zeigen Anschlussmöglichkeiten in verschiedenen Einsatzsituationen

![](_page_20_Picture_12.jpeg)

## 8.3.1 Anbindung von GEZE Produkten an TE 220

![](_page_21_Figure_2.jpeg)

- 1 NYM-J 3x1,5 mit Schutzleiter
- 2 J-Y (ST) Y 4x2x0,8
- 3 J-Y (ST) Y 2x2x0,8
- 4 J-Y (ST) Y Anschlusskabel Schloss

#### **Abkürzungen**

![](_page_21_Picture_357.jpeg)

- DCU 103 Door Control unit zur Verbindung mit Steuerungen DCU 1 und DCU 2<br>TE 220 Tableaueinheit
- TE 220 Tableaueinheit<br>
RSK Riegelschaltkor
- Riegelschaltkontakt
- TK Türkontakt<br>DCU 1 Steuerung
- Steuerung GEZE Schiebetürantrieb
- DCU 2 Steuerung GEZE Drehtürantrieb Slimdrive EMD
- DCU5 Steuerung GEZE Drehtürantrieb TSA 160 NT
- IQ lock EM GEZE Drückersperrschloss
- IQ lock C GEZE Kontaktschloss

#### **Hinweise**

- à Leitungsverlegerung nach VDE 0100
- à Sabotagegesicherte Leitungsverlegerung
- à Nur vom Hersteller zugelassene Komponenten anschließen
- à Bei Kombination mit Fremdprodukten übernehmen wir keine Gewähr- und Serviceleistungen
- <sup>D</sup> Beim ersten und letzen Teilnehmer einer Bus-linie muss der Abschlusswiderstand gesetzt werden. Der Abschlusswiderstand wird über Jumper der einzelnen Komponenten gesetzt.
- à Die Bus-Teilnnehmer (TE 220, TZ 320, IO 420 und DCU 103) können innerhalb der BUS-Linie beliebig angeordnet werden.
- à Den BUS-Teilnnehmern (TZ 320, IO 420 und DCU 103) müssen eine Bus-Adresse zugeordnet werden. GEZE-Bus-Adresse 1-63. Diese muss für jeden BUS-Teilnehmer unterschiedlich vergeben werden. Einstellung der BUS-Adresse erfolgt über das Serviceterminal ST 220 (bei DCU 103 auch über DPS).
- à Maximale Länge je BUS-Linie = 900m.
- $\Box$  Maximale Teilnehmer je BUS-Linie = 63. Je TE 220 können maximal 20 BUS-Teilnehmer gesteuert/visualisiert werden.

![](_page_21_Picture_28.jpeg)

## 8.3.2 Anschlussplan GEZE-Bus mit TE 220, TZ 320, IO 420 und DCU 103

![](_page_22_Figure_2.jpeg)

- 45 BUS low bei TE 220, TZ 320, DCU 103
- 46 BUS high bei TE 220, TZ 320, DCU 103

#### **Abkürzungen**

![](_page_22_Picture_224.jpeg)

#### **Hinweise**

- à Beim ersten und letzen Teilnehmer einer Bus-linie muss der Abschlusswiderstand gesetzt werden. Der Abschlusswiderstand wird über Jumper der einzelnen Komponenten gesetzt.
- à Die Bus-Teilnnehmer (TE 220, TZ 320 und DCU 103) können innerhalb der BUS-Linie beliebig angeordnet werden.
- à Den BUS-Teilnnehmern (TZ 320 und DCU 103) müssen eine Bus-Adresse zugeordnet werden. GEZE-Bus-Adresse 1-63. Diese muss für jeden BUS-Teilnehmer IO 420 unterschiedlich vergeben werden. Einstellung der BUS-Adresse erfolgt über das Serviceterminal ST 220 (bei DCU 103 auch über DPS).
- à Maximale Länge je BUS-Linie = 900m.
- $\Box$  Maximale Teilnehmer je BUS-Linie = 63. Je TE 220 können maximal 20 BUS-Teilnehmer gesteuert/visualisiert werden.

Germany **GEZE GmbH** Niederlassung Süd-West Tel. +49 (0) 7152 203 594 E-Mail: leonberg.de@geze.com

**GEZE GmbH** Niederlassung Süd-Ost Tel. +49 (0) 7152 203 6440 E-Mail: muenchen.de@geze.com

**GEZE GmbH** Niederlassung Ost Tel. +49 (0) 7152 203 6840 E-Mail: berlin.de@geze.com

**GEZE GmbH** Niederlassung Mitte/Luxemburg Tel. +49 (0) 7152 203 6888 E-Mail: frankfurt.de@geze.com

**GEZE GmbH** Niederlassung West Tel. +49 (0) 7152 203 6770 E-Mail: duesseldorf.de@geze.com

**GEZE GmbH** Niederlassung Nord Tel. +49 (0) 7152 203 6600 E-Mail: hamburg.de@geze.com

**GEZE Service GmbH** Tel. +49 (0) 1802 923392 E-Mail: service-info.de@geze.com **Austria GEZE Austria** E-Mail: austria.at@geze.com www.geze.at

**Baltic States GEZE GmbH Baltic States office** E-Mail: office-latvia@geze.com www.geze.com

**Benelux GEZE Benelux B.V.** E-Mail: benelux.nl@geze.com www.geze.be www.geze.nl

**Bulgaria GEZE Bulgaria - Trade** E-Mail: office-bulgaria@geze.com www.geze.bg

#### China

GEZE Industries (Tianjin) Co., Ltd. E-Mail: chinasales@geze.com.cn www.geze.com.cn

GEZE Industries (Tianjin) Co., Ltd. Branch Office Shanghai E-Mail: chinasales@geze.com.cn www.geze.com.cn

GEZE Industries (Tianjin) Co., Ltd. Branch Office Guangzhou E-Mail: chinasales@geze.com.cn www.geze.com.cn

GEZE Industries (Tianjin) Co., Ltd. **Branch Office Beijing** E-Mail: chinasales@geze.com.cn www.geze.com.cn

**France** 

**GEZE France S.A.R.L.** E-Mail: france.fr@geze.com www.geze.fr

**Hungary GEZE Hungary Kft.** E-Mail: office-hungary@geze.com www.geze.hu

Iberia

GEZE Iberia S.R.L. E-Mail: info@geze.es www.geze.es

India **GEZE India Private Ltd.** E-Mail: office-india@geze.com www.geze.in

Italy **GEZE Italia S.r.I** E-Mail: italia.it@geze.com www.geze.it

GEZE Engineering Roma S.r.l E-Mail: roma@geze.biz www.geze.it

#### **Poland**

GEZE Polska Sp.z o.o. E-Mail: geze.pl@geze.com www.geze.pl

#### Romania

**GEZE Romania S.R.L.** E-Mail: office-romania@geze.com www.geze.ro

**Russia** 

**OOO GEZE RUS** E-Mail: office-russia@geze.com www.geze.ru

Scandinavia Sweden **GEZE Scandinavia AB** E-Mail: sverige.se@geze.com www.geze.se

**Scandinavia Norway** GEZE Scandinavia AB avd. Norge E-Mail: norge.se@geze.com

www.geze.no

**Scandinavia Denmark GFZE** Danmark E-Mail: danmark.se@geze.com www.geze.dk

**Singapore** 

GEZE (Asia Pacific) Pte, Ltd. E-Mail: gezesea@geze.com.sg www.geze.com

**South Africa** 

GEZE South Africa (Pty) Ltd. E-Mail: info@gezesa.co.za www.geze.co.za

#### **Switzerland**

**GEZE Schweiz AG** E-Mail: schweiz.ch@geze.com www.geze.ch

#### **Turkey**

GEZE Kapı ve Pencere Sistemleri E-Mail: office-turkey@geze.com www.geze.com

**Ukraine** 

**LLC GEZE Ukraine** E-Mail: office-ukraine@geze.com www.geze.ua

**United Arab Emirates/GCC** 

**GEZE Middle East** E-Mail: gezeme@geze.com www.geze.ae

**United Kingdom GEZE UK Ltd.** E-Mail: info.uk@geze.com www.geze.com

![](_page_23_Picture_46.jpeg)

**GEZE GmbH** Reinhold-Vöster-Straße 2129 71229 Leonberg Germany

Tel.: 0049 7152 203 0 Fax.: 0049 7152 203 310 www.geze.com